# **คู่มือการใช้งาน**

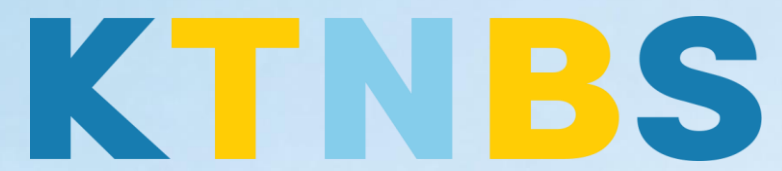

## บริษัท เค ที เอ็น บิสซิเนส โซลูชั่นส์ จำกัด

(คนท าโน้ตส์)

IBM Notes (Lotus Notes)

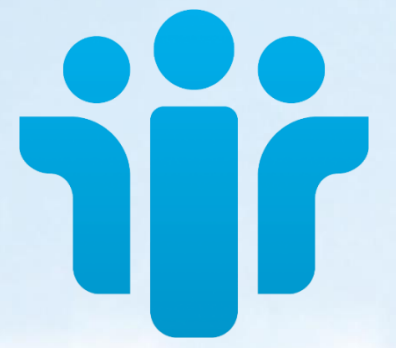

# การติดตั้ง Zentyal Business Small Server สำหรับผู้ใช้งานใหม่

#### **KTN Business Solutions Company Limited [\(www.ktnbs.com\)](http://www.ktnbs.com/)**

110/39 Soi Ladprao 18, Chompon, Chatuchak, Bangkok 10900, Thailand For more information, please call 086-355-4735 or 02-938-5739 or email: [sales@ktnbs.com](mailto:sales@ktnbs.com)

### **การตั้งค่าแพ็คเกจ Zentyal Business Small Server ครั้งแรก ส าหรับผู้ใช้งานใหม่**

การตั้งค่าแพ็คเกจ (Install Package)

1. จากนั้นจะเข้าสู่การตั้งค่า Zentyal แบบ Graphic User Interface (GUI)

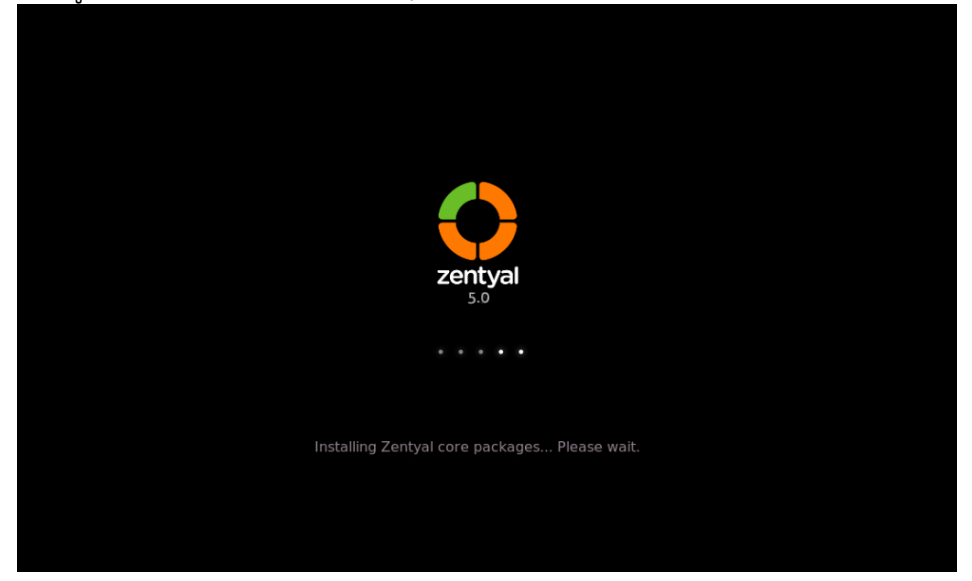

2. เปิดบราวเซอร์ขึ้นม<mark>าจากนั้นใส่ URL: h</mark>ttps://localhost:8443 เพื่<mark>อทำการล็อกอินเ</mark>ข้าสู่ระบบ โดยให้ระบุที่ ้ User และ Password ที่เรา<mark>ได้กำ</mark>หนดตอนเมนู Set up users and p<mark>assw</mark>ords <mark>แล้วค</mark>ลิกปุ่ม ENTER เพื่อเข้า ส่ระบบ

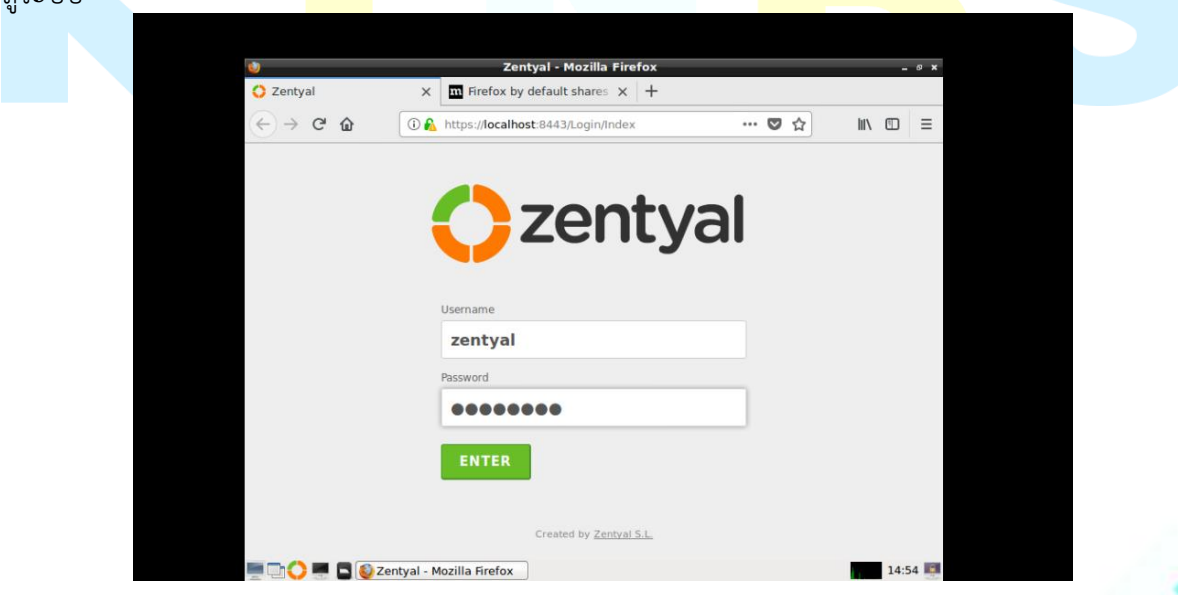

3. จะเข้าสู่เมนู Initial Setup จากนั้นคลิกปุ่ม Continue

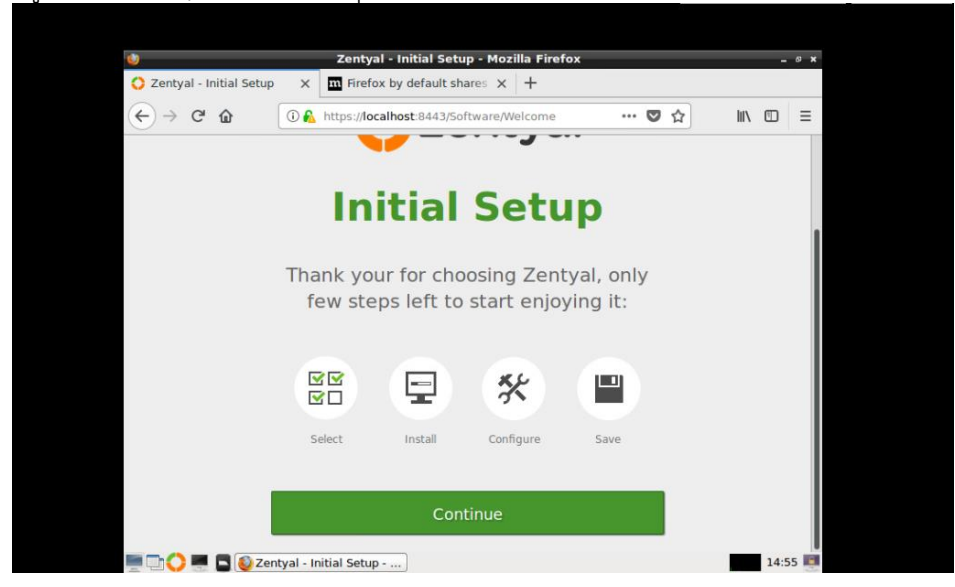

4. เมนู Choose Zentyal packages to install เพื่อติดตั้งแพ็คเกจที่ต้องการใช้งาน

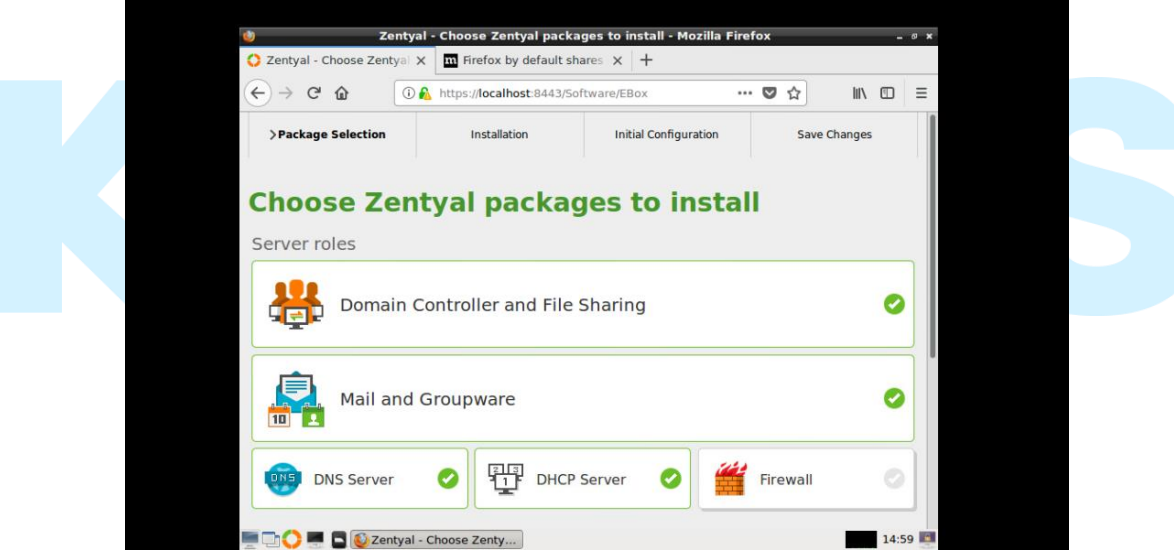

5. เมนู Confirm packages to install เพื่อยืนยันแพ็คเกจที่จะติดตั้ง จากนั้นคลิกปุ่ม CONTINUE

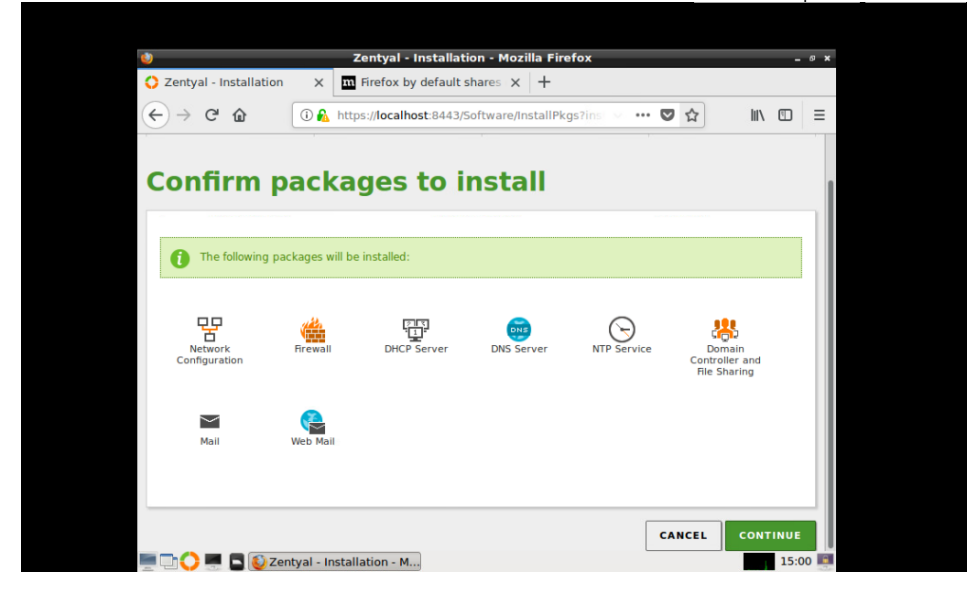

6. เริ่มขั้นตอน<u>ติดตั้</u>งแพ็คเกจ รอสักครู่กำลังติดตั้งพ็คเกจ

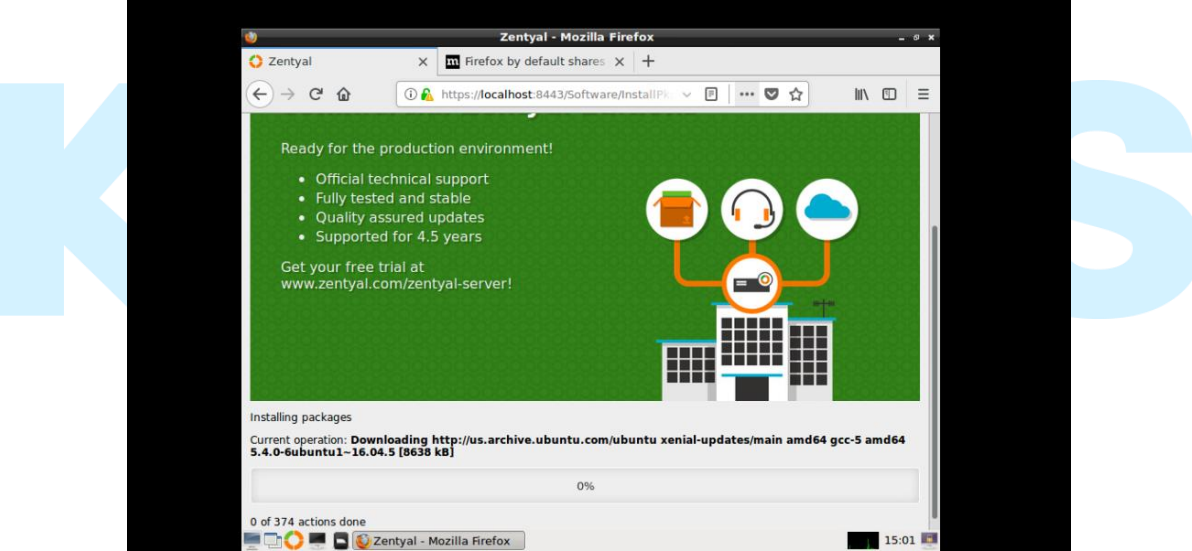

7. เมนู Network Interface เลือกหัวข้อ Internal จากนั้นคลิกปุ่ม Next

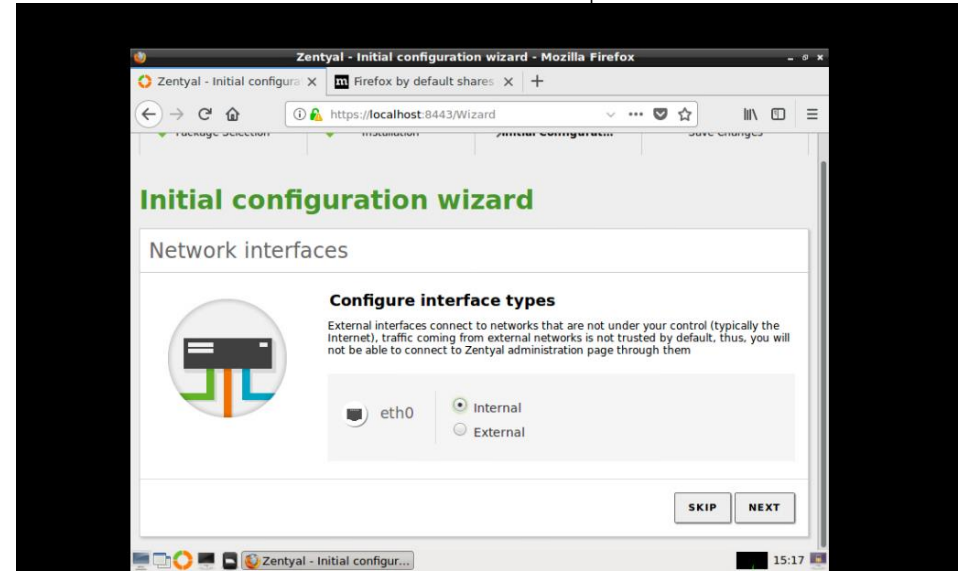

จากนั้นกรอกรายละเอียดแบบ Static IP

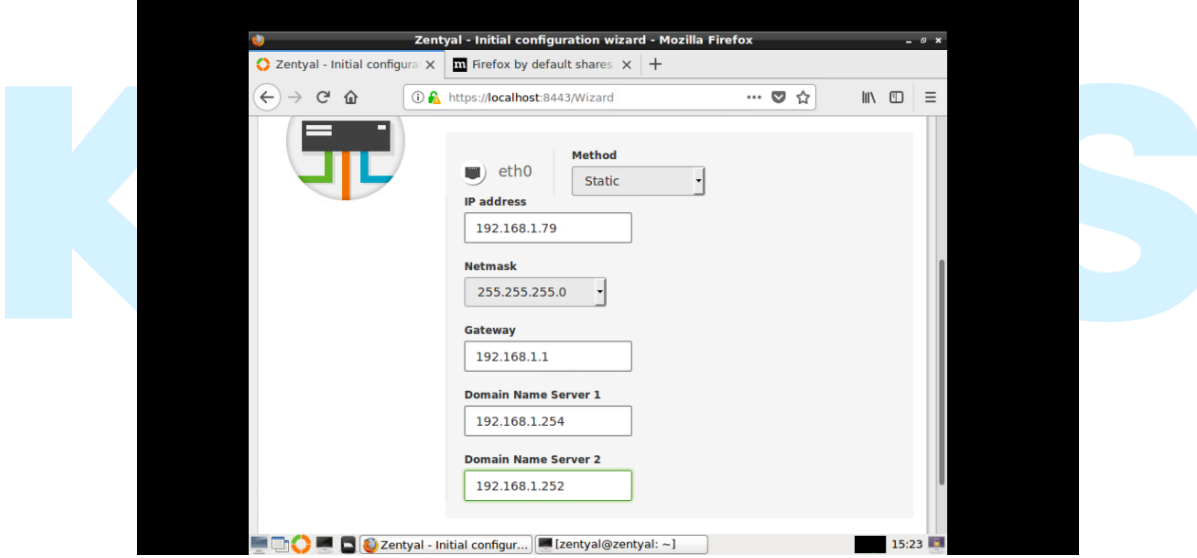

8. เมนู User and Groups เลือกหัวข้อ Standard server จากนั้นเลือกโดเมนเนม

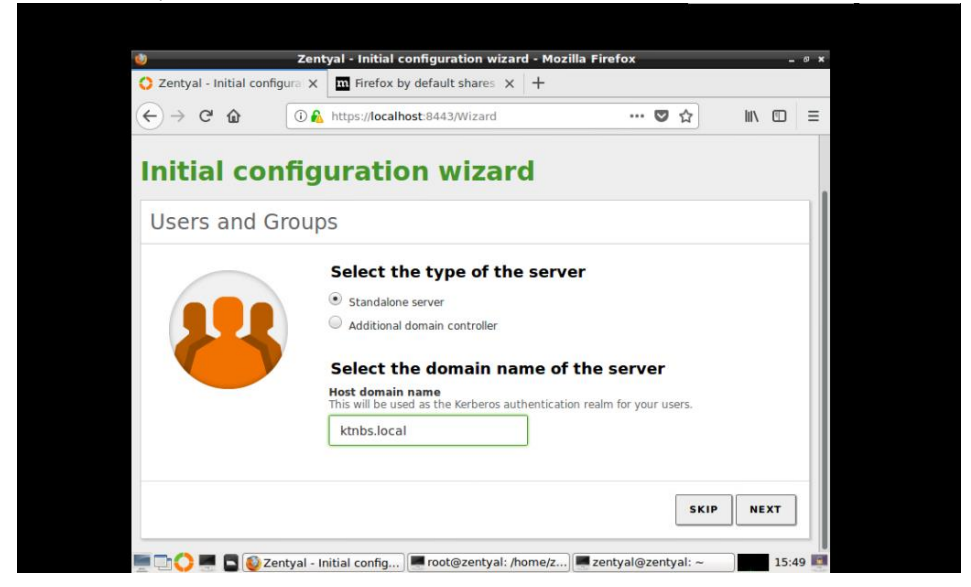

9. เมนู Virt<u>ual Mail Domain กำหนดโดเมนเมล จากนั้นคลิกปุ่</u>ม FINISH

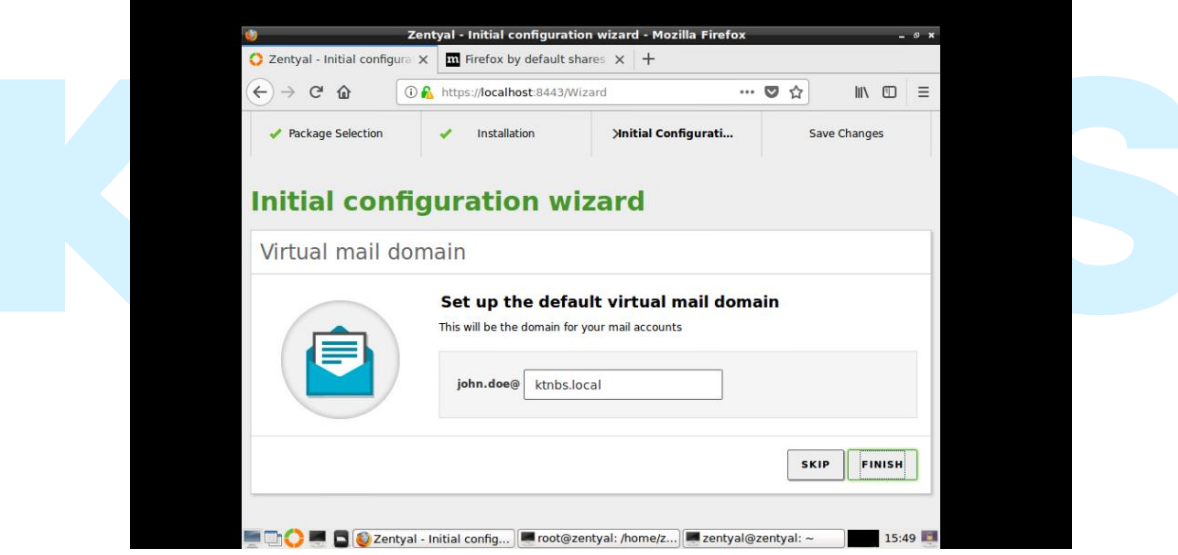

จากนั้นรอระบบก าลังบันทึกการเปลี่ยนแปลงของโมดูล

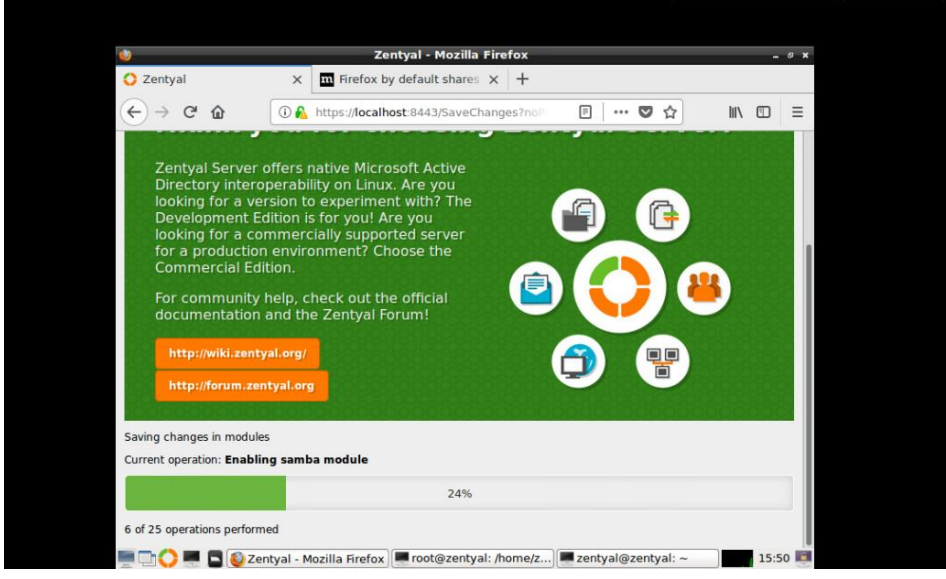

10. เมนู Installation finished ให้ทำการคลิก GO TO THE DASHBOARD

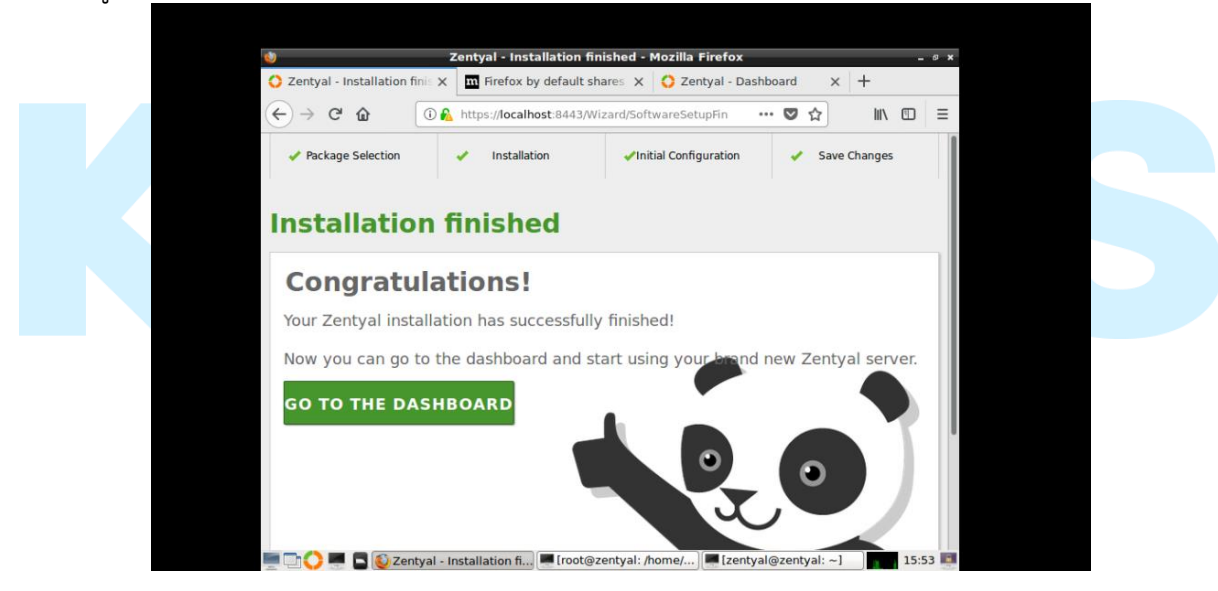

11. โปรแกรมจะเปิดหน้า Dashboard ให้อัตโนมัติ และจะแสดงรายละเอียดต่าง

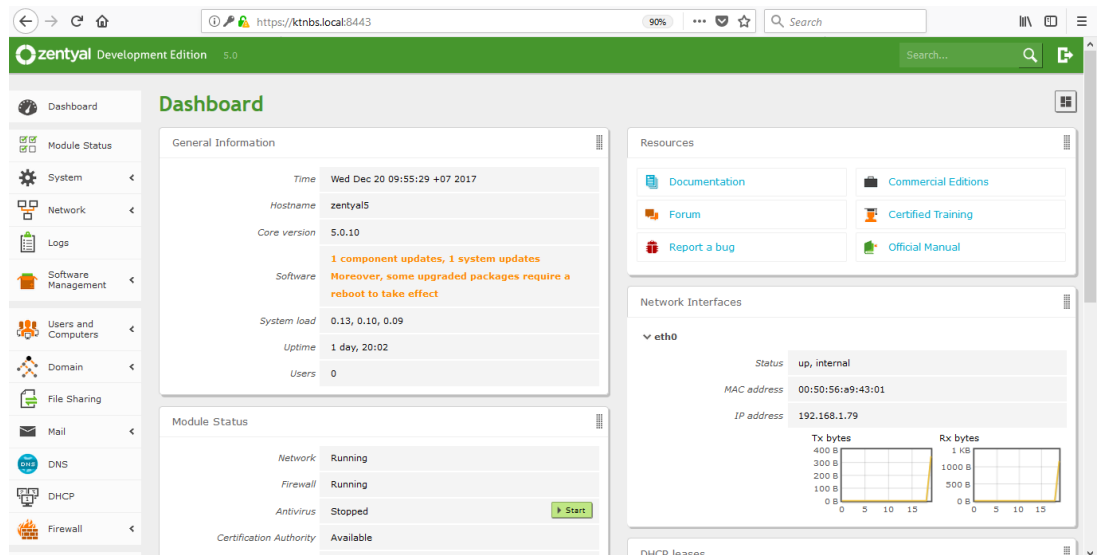

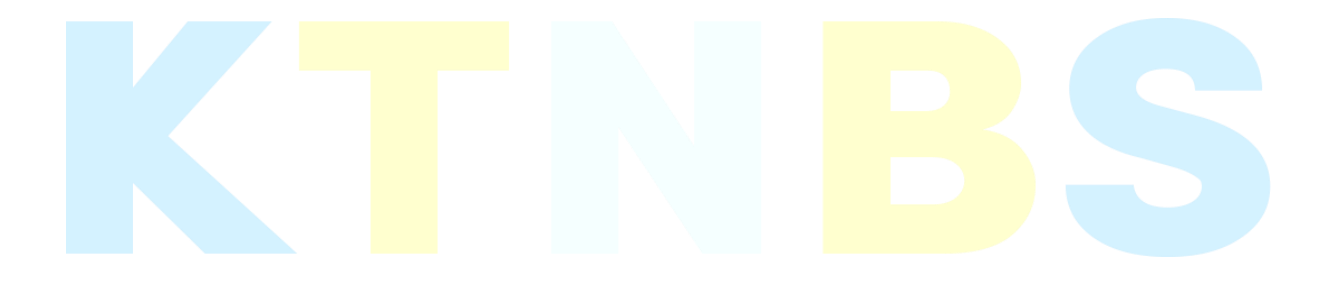